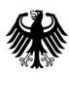

**Bundesinstitut** für Arzneimittel und Medizinprodukte

ABTEILUNG Bundesopiumstelle / Substitutionsregister HAUSANSCHRIFT Kurt-Georg-Kiesinger-Allee 3 53175 Bonn INTERNET www.bfarm.de

## **Substitutionsregister: Hinweise zum Online-Meldeverfahren**

(§ 5b Absatz 2 Betäubungsmittel-Verschreibungsverordnung)

- 1. Die Meldungen an das Substitutionsregister können im datenschutzgerecht gesicherten Online-Verfahren über einen Formularserver versandt werden. Dabei können die Vorteile der ressourcensparenden elektronischen Kommunikationswege einschließlich der Möglichkeit zum lokalen Speichern und zum Ausdruck der gemeldeten Daten zur ärztlichen Dokumentation genutzt werden. Alternativ ist die schriftliche Meldung auf dem Postweg möglich.
- 2. Die allgemeinen "Organisatorischen Festlegungen zum Substitutionsregister" (Informationen zum Meldeverfahren) sind - unabhängig von der Art des Meldeweges - zu berücksichtigen. Sie stehen unter www.bfarm.de im Abschnitt "Bundesopiumstelle" unter der Rubrik ["Substitutionsregister"](https://www.bfarm.de/DE/Bundesopiumstelle/Substitutionsregister/_node.html) zur Verfügung.
- 3. Voraussetzung für das elektronische Meldeverfahren ist ein Internet-Zugang. Für die Nutzung des internetbasierten Formularservers benötigt der substituierende Arzt bzw. die substituierende Ärztin neben der https-Internet-Adresse jeweils persönliche Zugangsdaten (Benutzerkennung, Passwort) sowie eine PIN zum abschließenden Versenden der Meldedaten. Die Daten werden auf schriftliche Anforderung unter Angabe von BtM-Nummer, Name und Anschrift des Arztes bzw. der Ärztin vom Bundesinstitut für Arzneimittel und Medizinprodukte (Adresse siehe oben) zur Verfügung gestellt.
- 4. Weitere Software-Voraussetzung ist der installierte Adobe Acrobat Reader, damit bei der meldenden Person ein pdf-Formular mit den Meldedaten zwecks Dokumentation erzeugt und auf dem Bildschirm sichtbar wird.
- 5. Das elektronische Formular ist grundsätzlich selbsterklärend. Die Struktur ist dem Meldeformular für schriftliche Meldungen angepasst, wobei die einzelnen Abschnitte schrittweise nach Klick auf die entsprechenden Buttons in fünf separaten Fenstern auf dem Bildschirm sichtbar werden:
	- "Angaben zum substituierenden Arzt"
	- "Angaben zum Konsiliararzt"
	- "Anmeldung von Patienten"
	- "Abmeldung von Patienten"
	- "Abschluss (Senden)"

Die Fenster sind nach Öffnen am oberen Bildschirmrand als nummerierte Dokumentsymbole sichtbar, durch deren Anklicken zwischen den Fenstern gewechselt werden kann. Ebenfalls am oberen Bildschirmrand kann die Größe des Formulars durch Klicken auf die Lupen (+ / -) geändert werden.

\_\_\_\_\_\_\_\_\_\_\_\_\_\_\_\_\_\_\_\_\_\_\_\_\_\_\_\_\_\_\_\_\_\_\_\_\_\_\_\_\_\_\_\_\_\_\_\_\_\_\_\_\_\_\_\_\_\_\_\_\_\_\_\_\_\_\_\_\_\_\_\_\_\_\_\_\_\_\_\_\_\_\_\_\_\_\_\_\_\_\_\_\_\_\_\_\_\_\_\_\_\_\_\_\_\_\_\_\_\_\_\_\_\_\_\_\_\_\_

- 6. Die einmal erfassten "Angaben zum substituierenden Arzt" werden mit Versand der ersten Meldung von Patienten automatisch im Formularserver gespeichert, so dass bei Folgemeldungen nur noch eventuell erforderliche Änderungen eingetragen werden müssen.
- 7. "Angaben zum Konsiliararzt" sind nur dann erforderlich, wenn der substituierende Arzt bzw. die substituierende Ärztin nicht die Mindestanforderungen an die suchtmedizinische Qualifikation erfüllt. Erforderlichenfalls gelangt man in das entsprechende Fenster, indem im Fenster "Angaben zum substituierenden Arzt" der Aufforderung "Sofern für den/die anzumeldenden Patienten ein Konsiliararzt eingesetzt wird, klicken Sie bitte auf "JA"." gefolgt wird.

In dem seltenen Fall, dass gleichzeitig mehrere (bis zu 10) Patienten mit jeweils einem anderen Konsiliararzt angemeldet werden, sind entsprechend mehrere separate Formulare auszufüllen, um die korrekte Zuordnung des Konsiliararztes zum Patienten sicherzustellen. Sofern das Konsiliararzt-Fenster geöffnet wurde, ohne dass Daten eingegeben werden, muss das Fenster über den Button "Lösche Konsiliararzt" wieder geschlossen werden, um spätere Fehlermeldungen zu vermeiden.

8. In den Fenstern "Anmeldung von Patienten" und "Abmeldung von Patienten" können über entsprechend häufiges Klicken auf den Button "+" (Hinzufügen) mehrere Patienten gleichzeitig gemeldet werden. Eventuell geöffnete, aber ungenutzte leere Patientenzeilen müssen über den Button "-" wieder entfernt werden, um spätere Fehlermeldungen zu vermeiden.

Über das pdf-Symbol am oberen Bildschirmrand kann eine Vorschau über die (noch nicht gesendeten) Meldedaten angezeigt werden.

- 9. Über den Button "Abschluss" in den Patienten-Fenstern gelangt man in das zuletzt auszufüllende Fenster. In das Feld "Sonstige Anmerkungen" kann im Bedarfsfall Freitext eingegeben werden (zum Beispiel Bezug auf ein erhaltenes Schreiben der Bundesopiumstelle). Nach Eingabe der PIN kann nochmals eine pdf-Vorschau über die (noch nicht gesendeten) Meldedaten angezeigt werden. Im Bedarfsfall können jetzt noch Meldedaten in den entsprechenden Fenstern korrigiert werden. Über den Button "Senden" werden die Meldedaten kryptiert an das Substitutionsregister weitergeleitet und durch dortige Mitarbeitende elektronisch verarbeitet.
- 10. Unter Umständen erscheint nach Anklicken des Buttons "Senden" zunächst eine Fehlermeldung, die durch eine eingebaute Plausibilitätsprüfung auf Eintragungsfehler hinweist. Durch Klicken auf die roten Pfeile wird jeweils das fehlerhafte Feld erreicht, um die entsprechenden Korrekturen vornehmen zu können.
- 11. Unmittelbar nach Anklicken des Buttons "Senden" erscheint (nach Behebung eventueller Eintragungsfehler) auf dem Bildschirm die Information "Sie haben Ihre Meldung an das Substitutionsregister erfolgreich gesendet. Als Meldebestätigung wurde für Sie ein pdf-Formular erzeugt.". Letzteres kann über "pdf-Formular anzeigen" geöffnet und für die ärztliche Dokumentation lokal gespeichert und/oder ausgedruckt werden.
- 12. In allen Fenstern kann der Meldevorgang durch Anklicken des Buttons "Formular schließen" abgebrochen werden, so dass keine Daten an das Substitutionsregister versandt werden.

\_\_\_\_\_\_\_\_\_\_\_\_\_\_\_\_\_\_\_\_\_\_\_\_\_\_\_\_\_\_\_\_\_\_\_\_\_\_\_\_\_\_\_\_\_\_\_\_\_\_\_\_\_\_\_\_\_\_\_\_\_\_\_\_\_\_\_\_\_\_\_\_\_\_\_\_\_\_\_\_\_\_\_\_\_\_\_\_\_\_\_\_\_\_\_\_\_\_\_\_\_\_\_\_\_\_\_\_\_\_\_\_\_\_\_\_\_\_\_